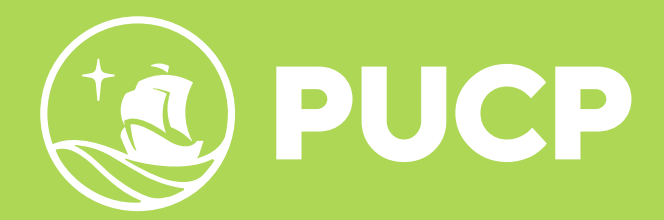

# **MANUAL DE MATRÍCULA**

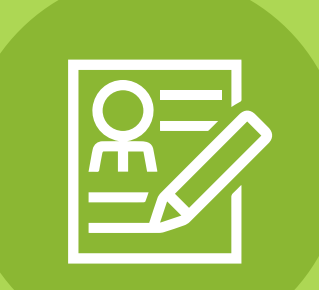

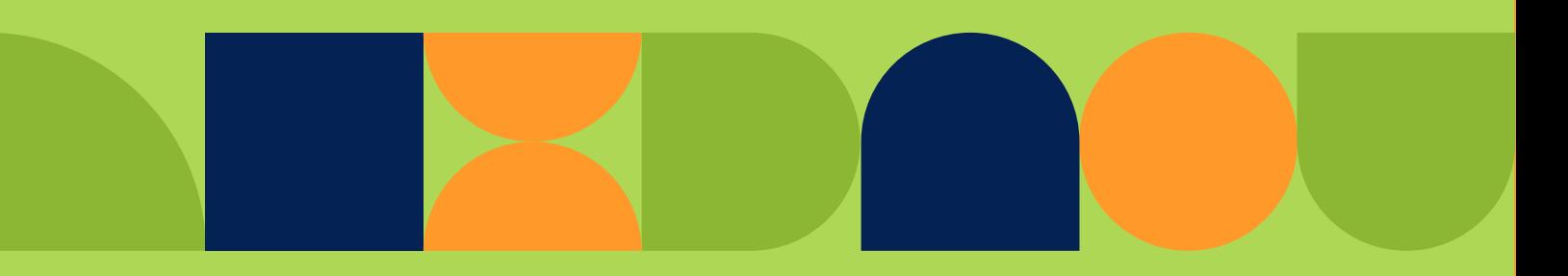

## ÍNDICE

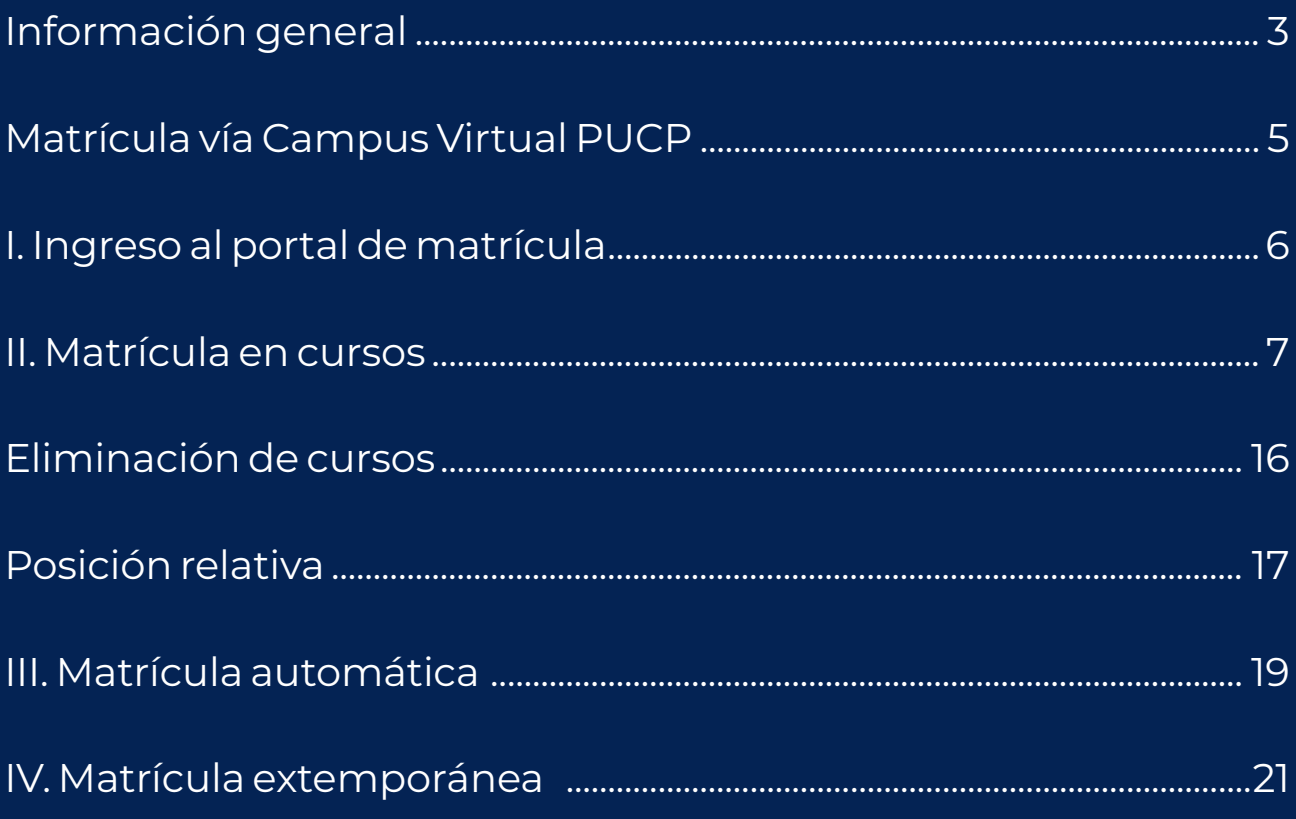

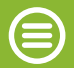

#### <span id="page-2-0"></span>**INFORMACIÓN GENERAL**

#### **¿Qué se necesita saber acerca de la matrícula?**

- l No hay matrícula automática posible con deuda pendiente contraída con la Universidad. NO HABRÁ EXONERACIÓN A ESTA RE-GLA (ver art. 17° del Reglamento de Pagos).
- l El alumno admitido que haya sido autorizado a postergar su matrícula no requerirá realizar el trámite de reincorporación (ver art.7° del Reglamento de Matrícula).
- l La matrícula de los alumnos se efectuará vía Campus Virtual PU-CP. Los alumnos que no se matricularon vía Campus Virtual PU-CP podrán matricularse de forma extemporánea en las fechas y horas establecidas por la Universidad.
- l Para matricularse en menos de 12 créditos se requiere la autorización del decano de la unidad académica correspondiente (ver art. 14° del Reglamento de Matrícula).
- l Un alumno no podrá matricularse en más de 28 créditos por semestre (ver art. 20° del Reglamento de Matrícula).
- l El número máximo de créditos en que se puede matricular un alumno en el semestre es fijado por la unidad académica correspondiente (ver art. 19° del Reglamento de Matrícula).
- l Para matricularse en cursos de más de una unidad académica, se requiere la autorización de los decanos de ambas unidades (ver art. 16° del Reglamento de Matrícula).
- l Artículo 23.º.- Un alumno eliminado de Estudios Generales o del pregrado en una Facultad por razones de bajo rendimiento académico puede volver a matricularse en Estudios Generales o en el pregrado dentro de la Universidad Católica en los siguientes supuestos:
	- a) Cuando, habiendo incurrido en alguna causal de eliminación, solicite que se le permita la matrícula en otra unidad académica y obtenga autorización mediante el procedimiento de transferencia interna. Esta autorización de matrícula en otra unidad académica sólo puede ser otorgada una única vez;
	- b) Cuando, reuniendo los requisitos para postular por vía del Ingreso adulto en las especialidades que se ofrezcan, solicite y obtenga autorización del decano de la unidad de origen.
- l En el ciclo de verano podrán matricularse los alumnos ordinarios de la Universidad aunque no hayan estado matriculados en el semestre inmediato anterior, debiendo realizar previamente su trámite de reincorporación. No podrán hacerlo los alumnos que tengan deuda pendiente con la Universidad ni aquellos que presenten problemas de cuarta matrícula (ver art. 18° de las Normas del Ciclo de Verano).
- **.** Los alumnos retirados por razones de salud, enfermedades infectocontagiosas o trastornos mentales que pongan en riesgo temporal o definitivo al alumno mismo o a los demás, requieren, para matricularse, de un informe de la Oficina de Servicios de Salud o de la Oficina de Servicios, de Orientación al Estudiante según sea el caso, o de un informe favorable del médico tratante, visado por el jefe de alguna de la oficinas mencionadas, según

<span id="page-4-0"></span>corresponda, en el que se señale que pueden continuar sus estudios en la Universidad (ver artículos 22°-A y 26° del Reglamento de Matrícula).

 $\bullet$  Tienen el deber de votar en las elecciones de representantes estudiantiles los alumnos ordinarios que hayan cursado por lo menos un ciclo de estudios en la Universidad (ver art. 5° del Reglamento de elecciones de representantes estudiantiles ante los órganos de gobierno de la PUCP).

## **MATRÍCULA VÍA CAMPUS VIRTUAL PUCP**

El proceso de matrícula seguido por los alumnos de la Universidad a través del Campus Virtual PUCP comprende los siguientes dos pasos generales, de acuerdo con las fechas establecidas en el calendario académico:

#### Matrícula

Matrícula automática (efectuada por el sistema informático de la Universidad)

<span id="page-5-0"></span>**Nota: Los ingresantes no participan de la matrícula virtual. Son matriculados por su unidad en los cursos que les corresponde.**

**El ingresante deberá verificar en el Portal de Matrícula los cursos en los que ha sido matriculado. Si el alumno no desea matricularse, bastará con que no cancele la primera cuota académica del semestre. La Universidad entiende que el alumno que cancela la primera cuota académica acepta que se le matricule en los cursos en los que se le ha asignado.** 

**El ingresante que no quede matriculado en la etapa virtual podrá participar de la matrícula extemporánea en las fechas y horas que determine la Universidad. Se recuerda que quienes no se matriculen en el semestre en el que fueron admitidos y no hayan sido autorizados a postergar su matrícula, perderán los derechos que la admisión les hubiere conferido (ver art. 7°, cuarto párrafo, del Reglamento de Matrícula).**

**Para tu segunda matrícula en la Universidad, recuerda realizar los siguientes pasos:**

#### **I. INGRESO AL PORTAL DE MATRÍCULA**

Ingrese al Campus Virtual de la Universidad y una vez allí, haga clic sobre la pestaña MATRÍCULA ubicada en la parte superior.

<span id="page-6-0"></span>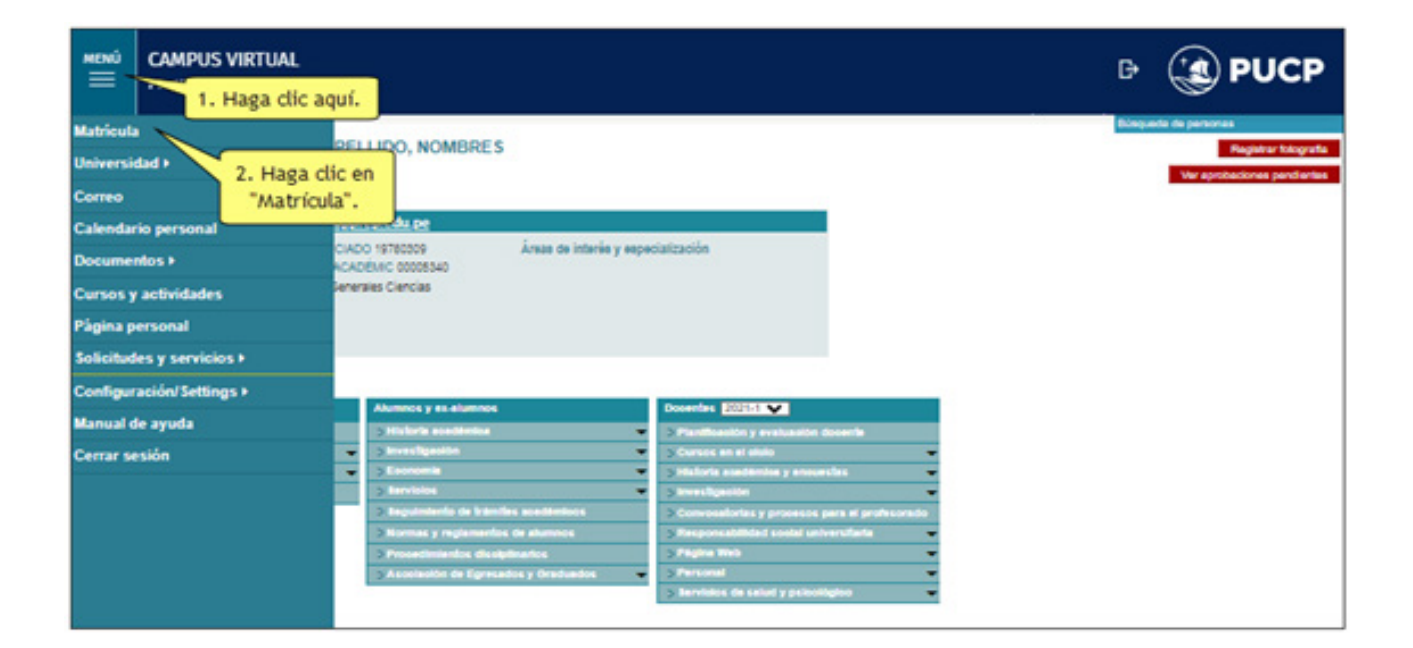

#### **II. MATRÍCULA EN CURSOS**

⋐

Ingrese al Portal de Matrícula y luego haga clic en **Inscríbete aquí**, tal como se muestra en la figura

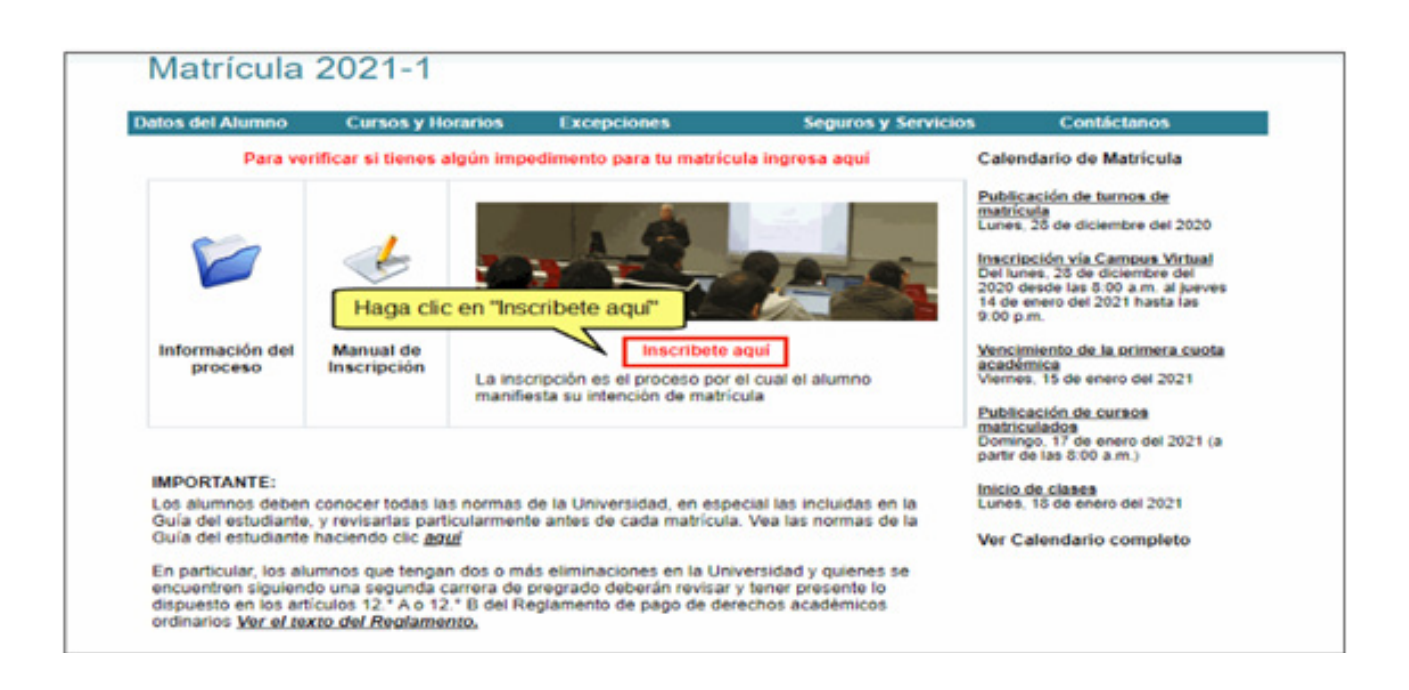

En la siguiente página verá su nombre y la especialidad a la que pertenece. Para inscribirse en determinados cursos debe seleccionar uno de los criterios de búsqueda mostrados en la parte inferior de la página. Los criterios son los siguientes:

- l **Por cursos de una unidad académica:** aquí se muestran los cursos de la unidad académica que se seleccione.
- l **Por cursos de la especialidad del alumno:** aquí se muestran sólo los cursos por especialidad según el plan de estudios vigente. Las asignaturas se muestran agrupadas por el nivel al que pertenecen en el plan de estudios.
- **· Por clave(s) de curso(s):** aquí usted podrá ingresar las claves de los cursos en los que desea matricularse. Las claves deben ser ingresadas dejando un espacio.
- l **Por nombre del curso:** aquí usted podrá ingresar el nombre del curso.

Una vez seleccionado el criterio, presione el botón Buscar.

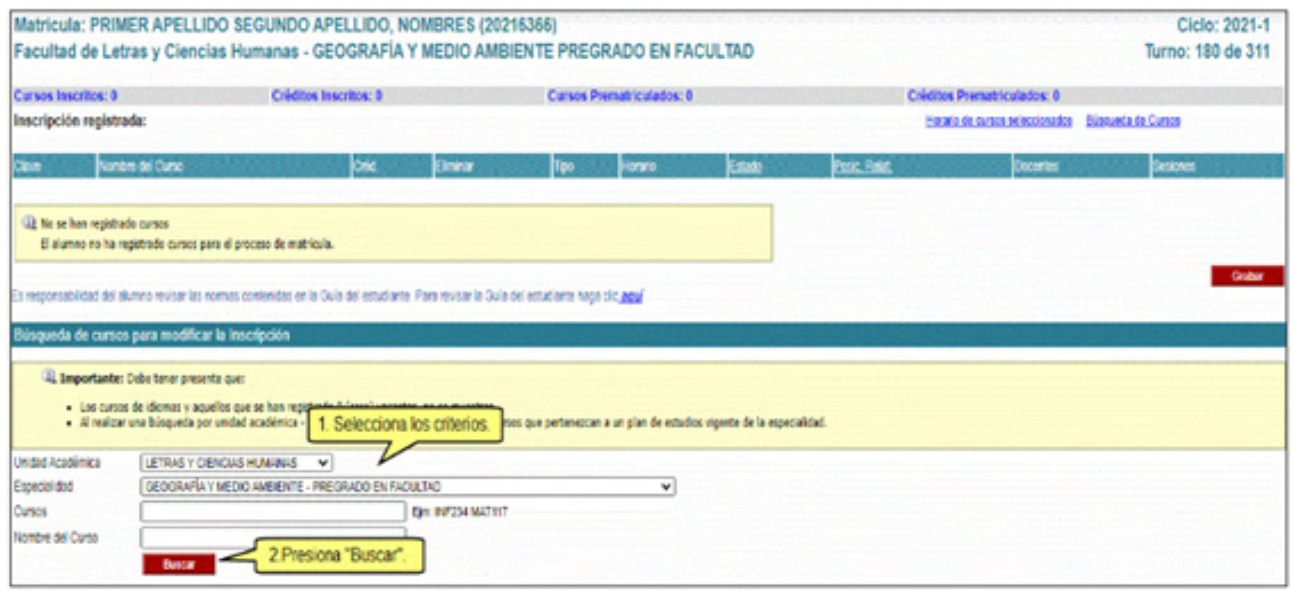

Como resultado de la búsqueda, se muestran los cursos y horarios con el número de créditos, vacantes, profesor, todas las sesiones y sesiones virtuales. Haga clic en el ícono  $\alpha$  ubicado en la columna **¿Tiene sesiones virtuales?** si desea consultar la fecha de las sesiones virtuales.

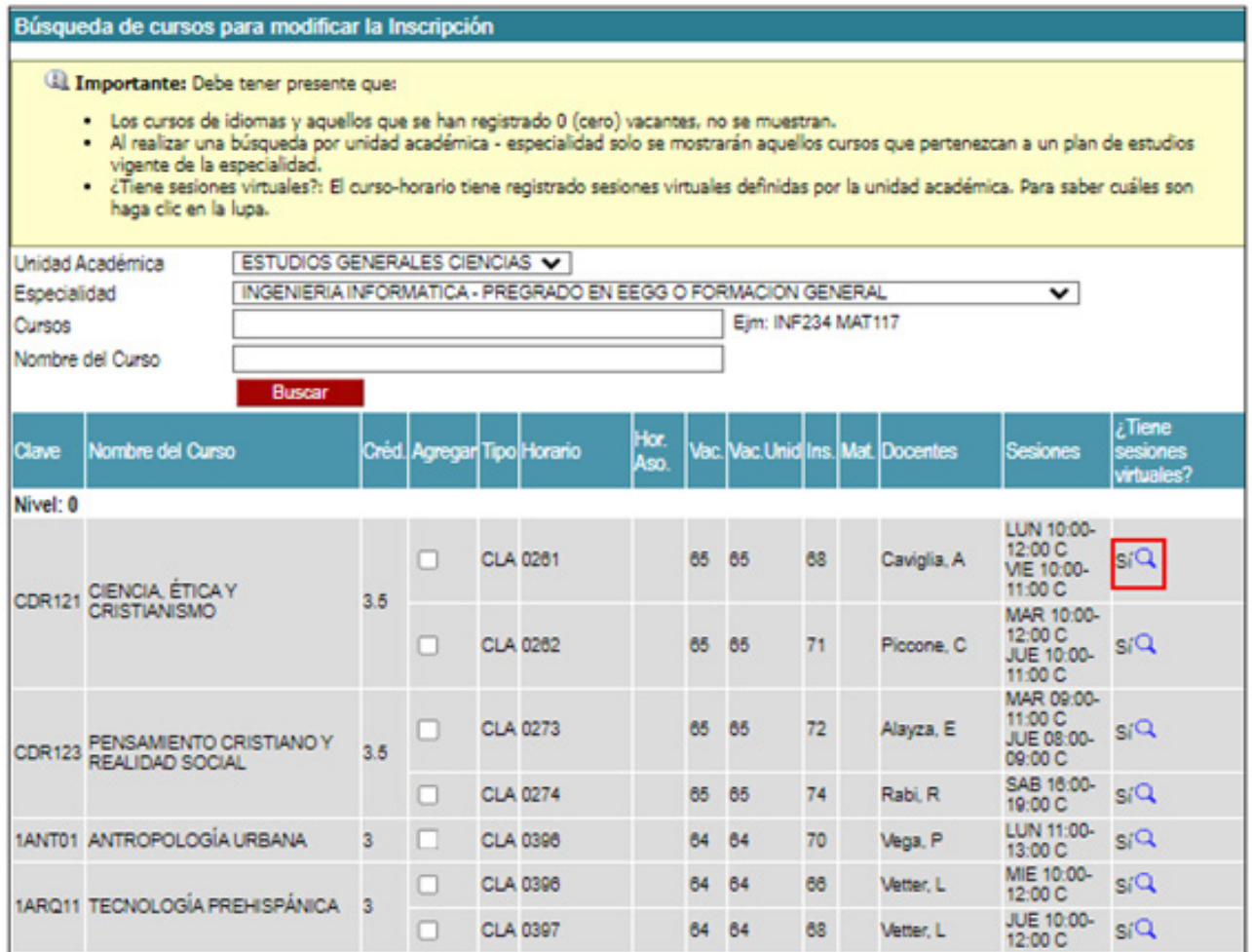

 $\textcircled{\texttt{}}$ 

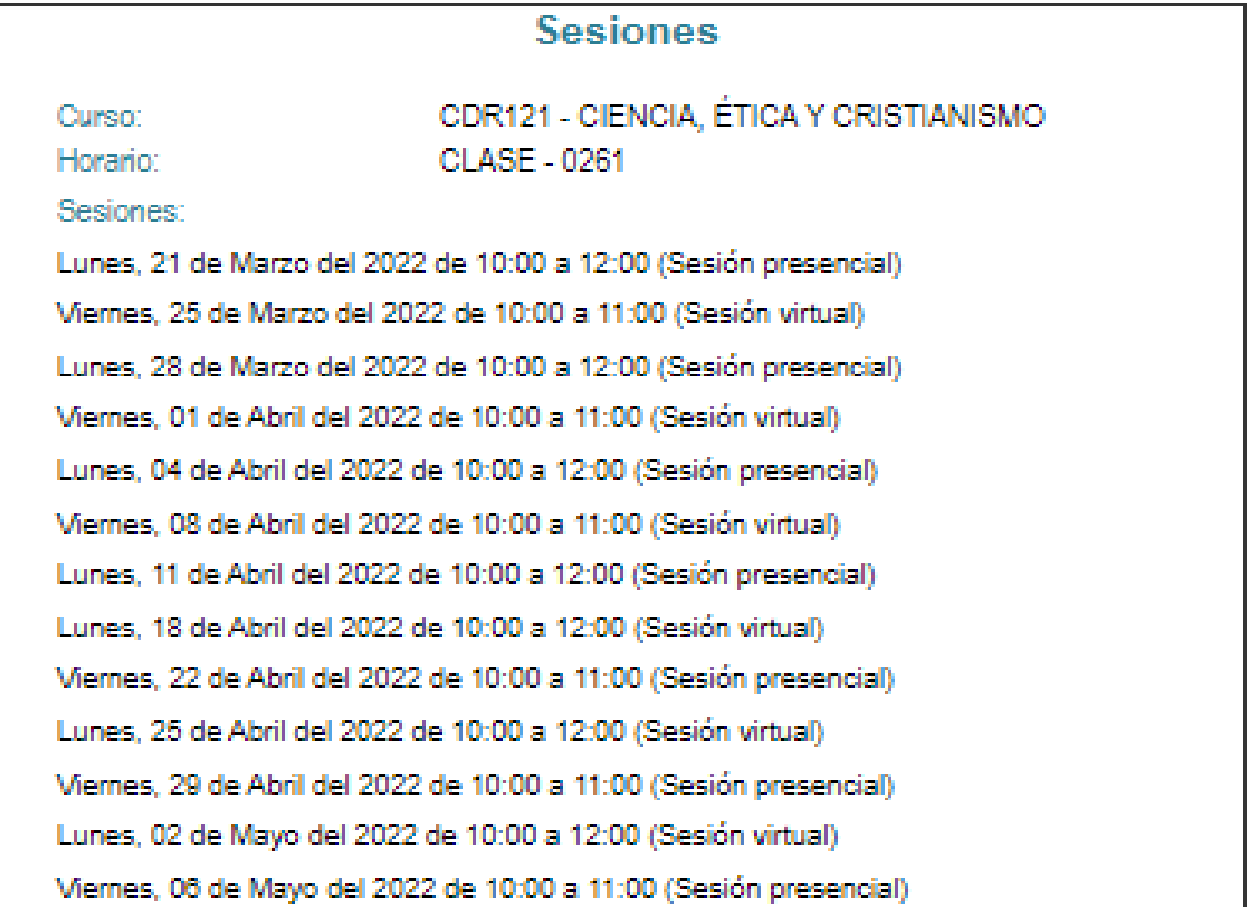

 $\bigoplus$ 

El alumno deberá seleccionar cada curso haciendo check en la columna **Agregar**. Posteriormente, presionar el botón **Grabar**.

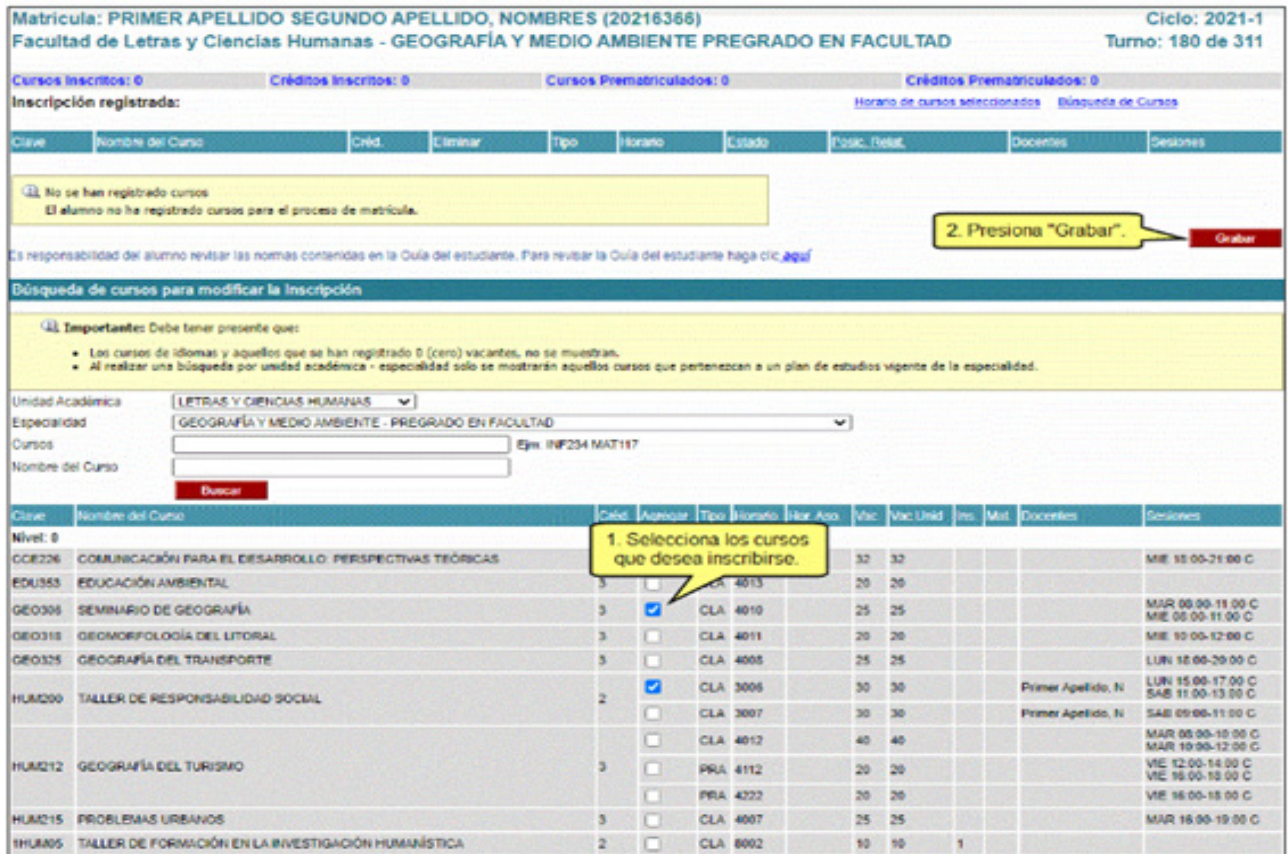

El sistema verificará que los cursos matriculados no presenten cruces. Si existiera algún cruce, se mostrará una página similar a ésta:

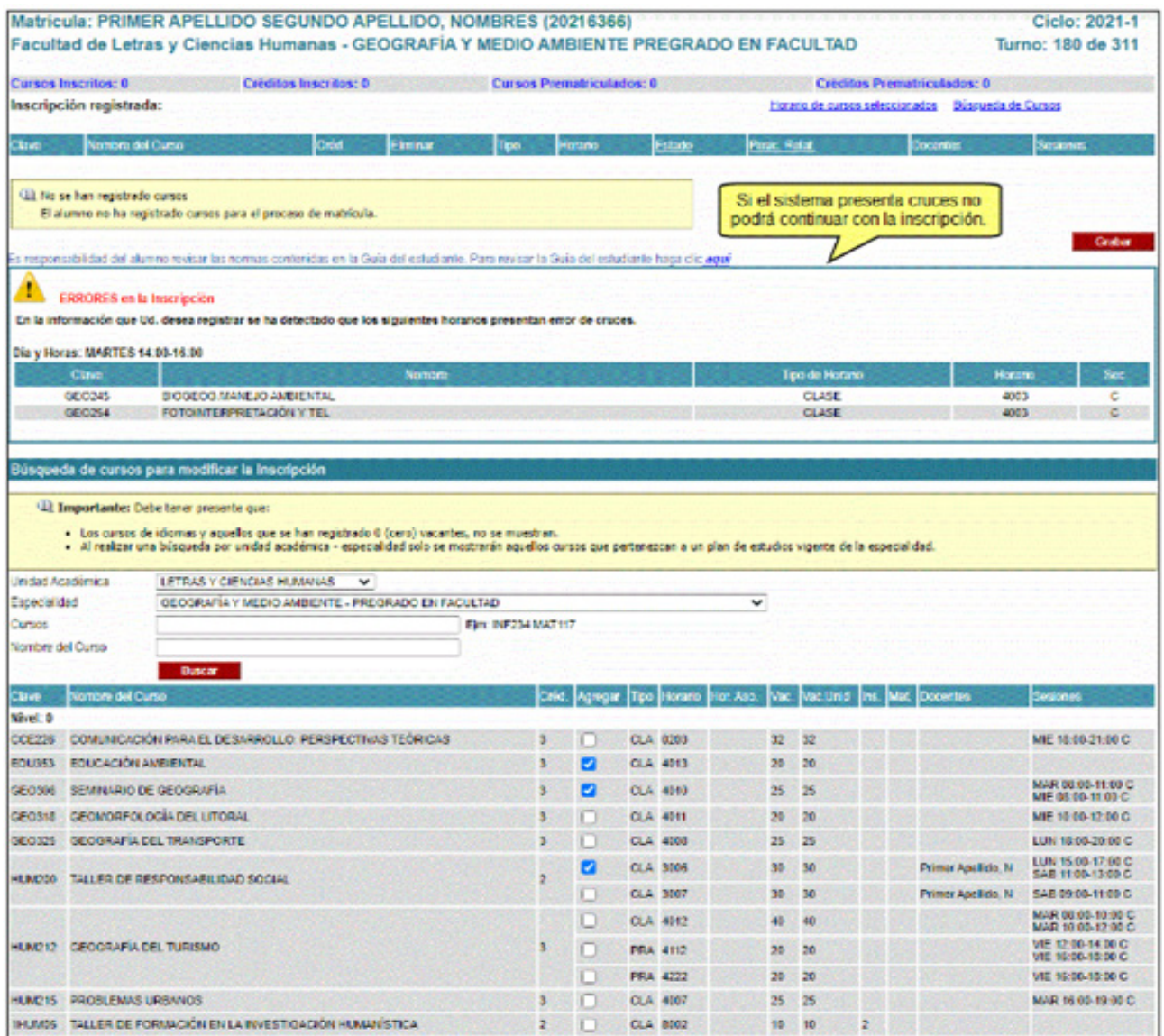

En este caso, deberá elegir otro horario que no se cruce con los ya seleccionados o eliminar la asignatura que origine el (los) cruce(s). Realice las modificaciones necesarias y presione el botón **Grabar**.

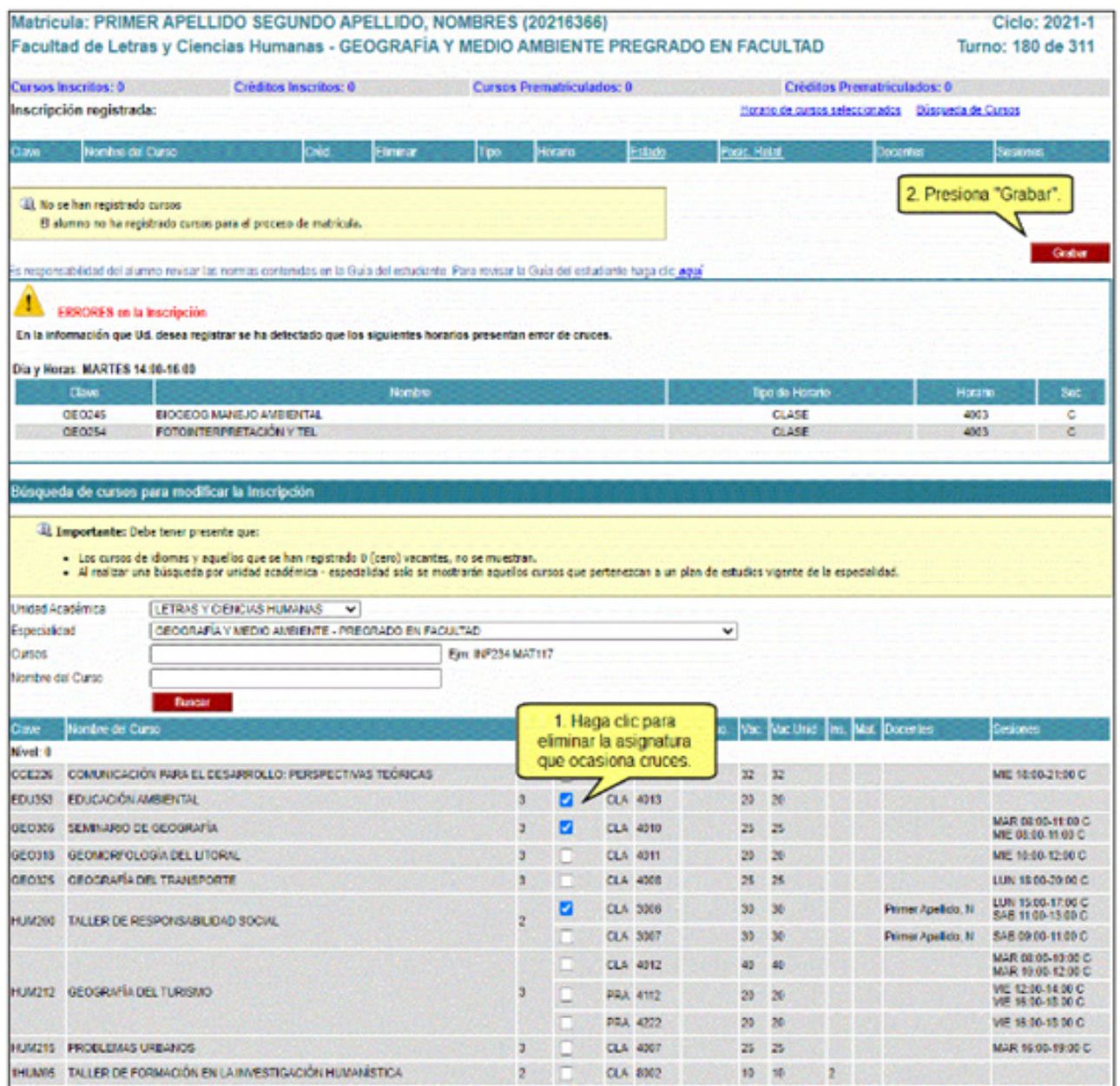

Si el sistema no detectó cruces, entonces le aparecerá una lista con los cursos en los cuales usted ya está inscrito:

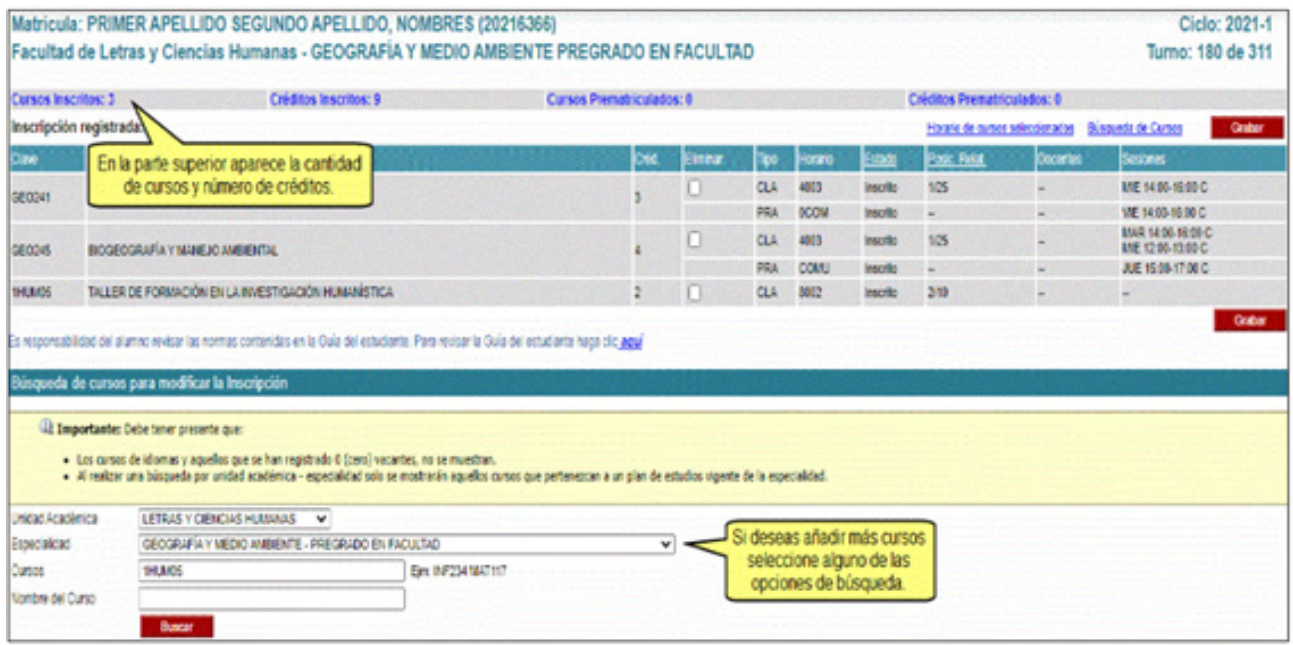

Asimismo, le indicamos que si alguno de los cursos donde se ha inscrito se encuentra en color rojo, significa que usted se encuentra infractor al plan de estudios en los cursos en mención. En caso desee matricularse en dichos cursos, debe solicitar una excepción de matrícula para que su unidad académica evalúe su pedido. Para mayor información puede revisar el manual de **[excepción de](http://agora.pucp.edu.pe/tutorial/pruebaCV/respuesta.php?id=8006)  [matrícula](http://agora.pucp.edu.pe/tutorial/pruebaCV/respuesta.php?id=8006)**.

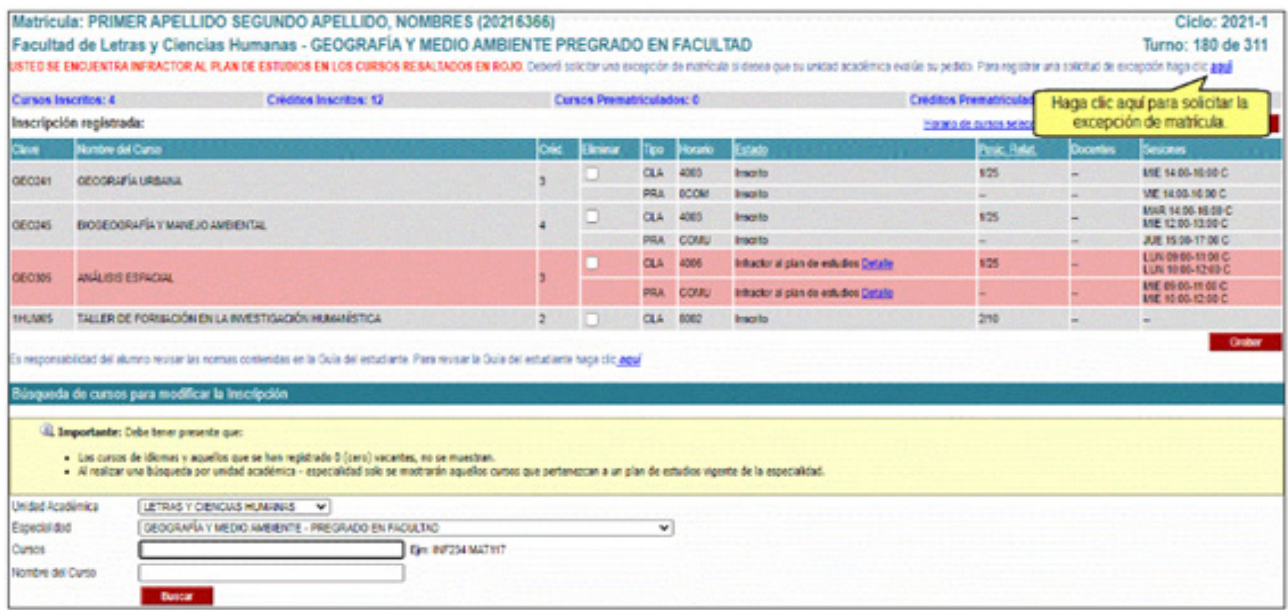

**Nota:** Cuando la unidad académica autorice la solicitud de excepción, el curso ya no aparecerá en rojo.

## <span id="page-15-0"></span>**ELIMINACIÓN DE CURSOS**

Seleccione los cursos que desea eliminar en la columna **Eliminar** y luego presione el botón Grabar. Recuerde que si se encuentra en la etapa de matrícula extemporánea **no se podrán eliminar los cursos en los cuales ya se encuentra con el estado Matriculado.**

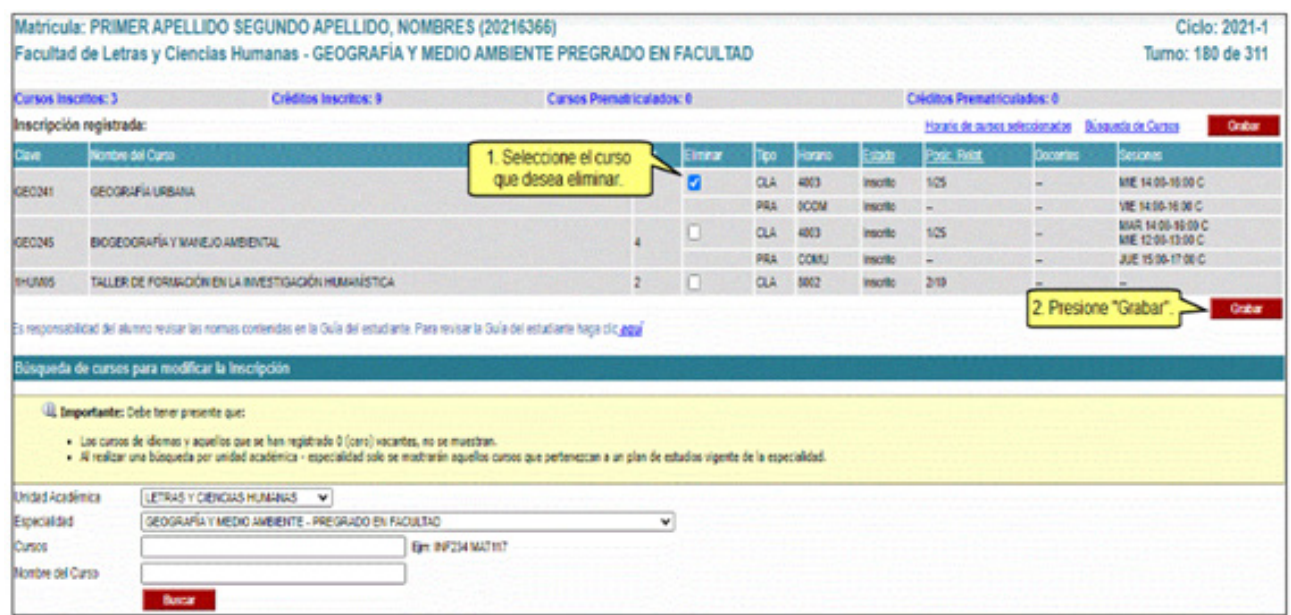

A continuación, visualizará una ventana indicando si desea eliminar lo seleccionado. De estar seguro, presione el botón **Aceptar**.

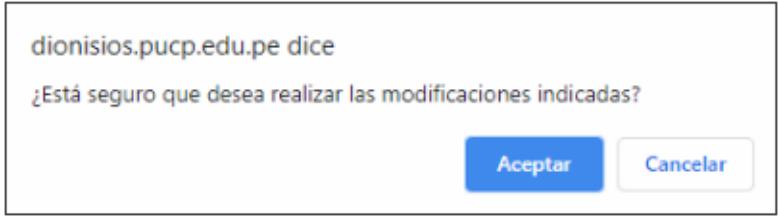

#### <span id="page-16-0"></span>Luego, podrá ver el cambio realizado.

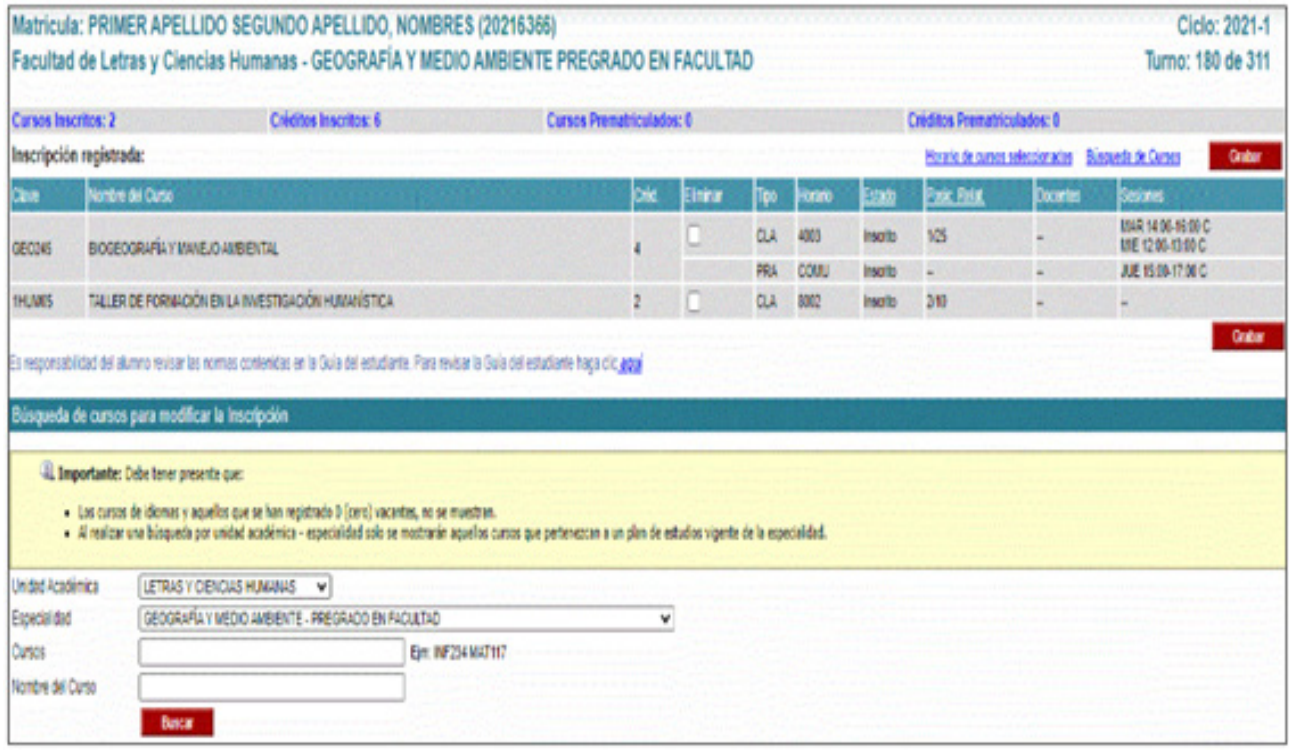

## **POSICIÓN RELATIVA**

La posición relativa indica su ubicación en un curso y horario con respecto a los otros alumnos que, en el mismo momento, se encuentran inscritos en el mismo curso y horario. El valor que se muestra en la columna posición relativa es variable y podrá cambiar dependiendo de cómo los alumnos se vayan inscribiendo o retirando en el horario indicado.

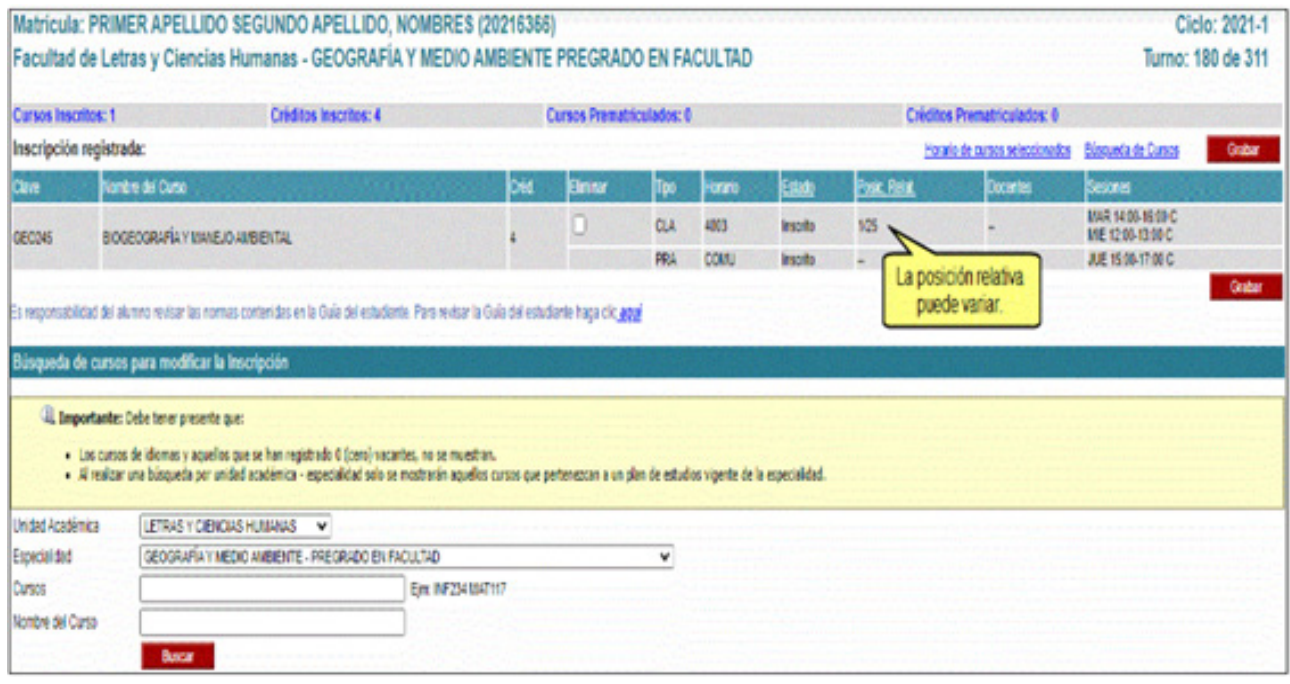

Luego de la matrícula, se asignará las vacantes según su posición relativa y las vacantes disponibles en cada curso. Si alcanzare vacante en alguno de ellos, el estado del curso y horario pasará a MA-TRICULADO. De lo contrario pasará a SIN VACANTE.

**Nota.**- El alumno que no quede matriculado y, posteriormente, desee matricularse en el semestre respectivo, podrá efectuar la matrícula extemporánea según el rol establecido por la Universidad si cumple con lo requerido para dicho proceso.

Tomar en consideración que para el caso especial de los alumnos de Derecho se les mostrará el siguiente mensaje en la parte superior:

<span id="page-18-0"></span>**"Los estudiantes deben tener presente cuales son los cursos que pertenecen a su Plan de Estudios, a fin de no cometer errores en su matrícula. Aquellos cursos que indican solo "PSE" pertenecen al plan de estudios de los Programas de Segunda Especialidad (solo para Abogados y Bachilleres)."**

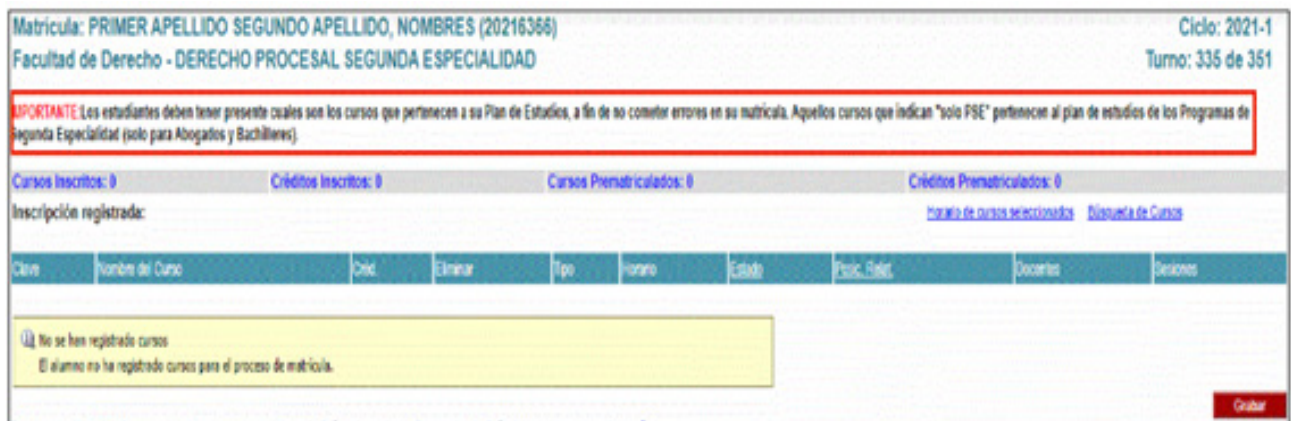

#### **III. MATRÍCULA AUTOMÁTICA**

Transcurrido el período de la matrícula virtual, la Dirección de Tecnologías de Información de la Universidad procederá a matricular a todos aquellos alumnos que se encuentren con vacante, hayan cancelado la primera cuota académica y no adeuden objeto ni monto alguno a la Universidad.

Deberá esperar a la publicación de los resultados, los cuáles podrá verificar accediendo a la opción **Resultados de matrícula**. A continuación, podrá visualizar los cursos en los que se inscribió y el resultado de la matrícula por cada curso.

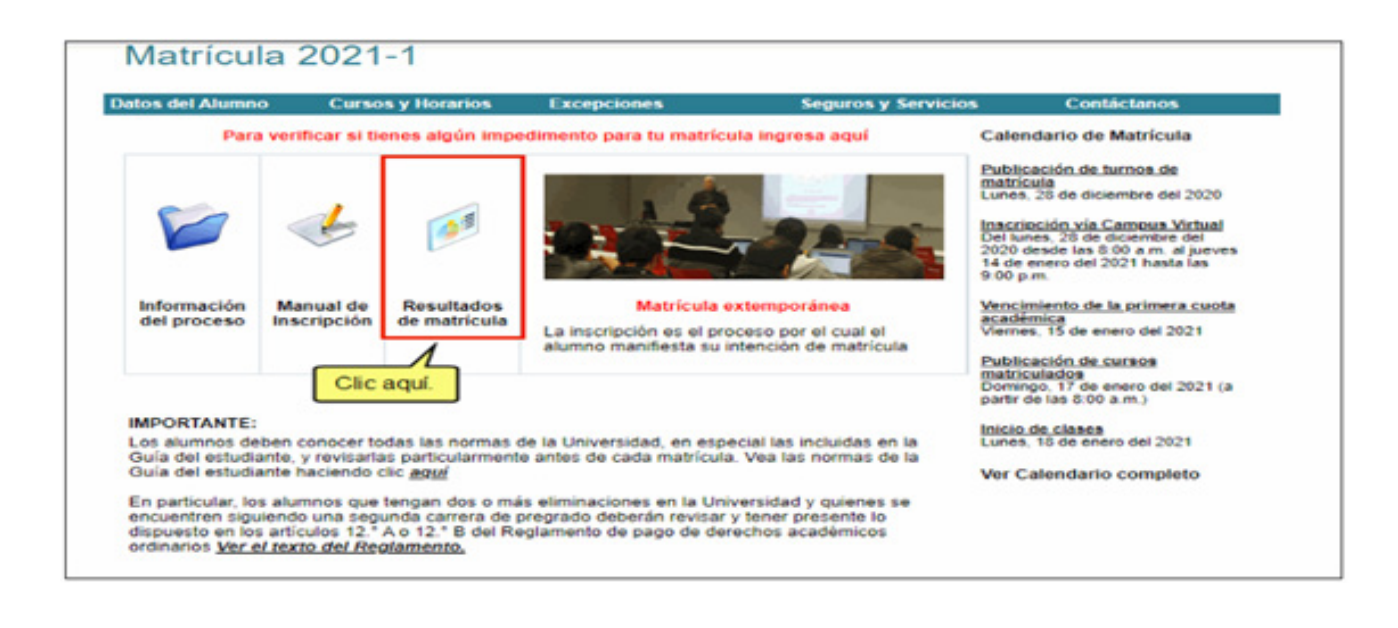

#### Si desea conocer el detalle de cada estado, puede seleccionar **Estado** y a continuación podrá conocer el significado de cada uno.

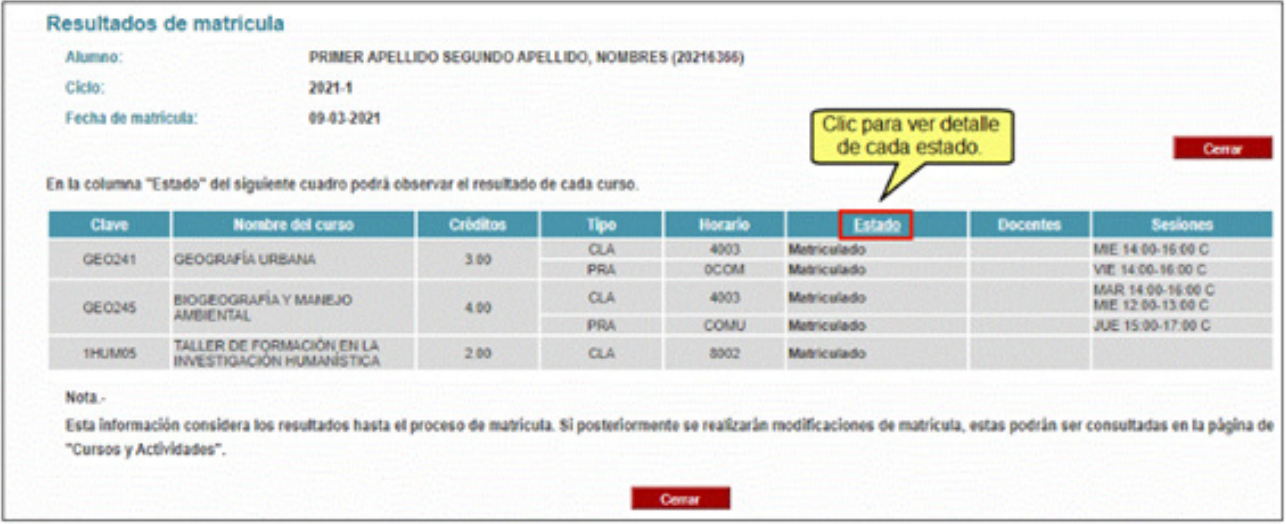

#### <span id="page-20-0"></span>**IV. MATRÍCULA EXTEMPORÁNEA**

Durante esta etapa podrán matricularse los alumnos que no se matricularon vía Campus Virtual PUCP o que deseen añadir cursos a su matrícula, sólo en las vacantes que se encuentren disponibles. Para poder matricularse de manera extemporánea, el alumno no deberá tener deuda pendiente, adeudar material alguno a la Biblioteca ni al Banco del Libro, ni tener algún otro impedimento. Para verificar alguna deuda que tuviere, ingrese al Portal de Matrícula y luego seleccione del menú Datos personales la opción de Objetos adeudados.

La matrícula extemporánea se realiza siguiendo los mismos pasos que para la Matrícula, en las fechas establecidas por el calendario académico. Al ingresar, **solo visualizará los cursos en los que se encuentra matriculado**, el resto de cursos ya no serán visibles.

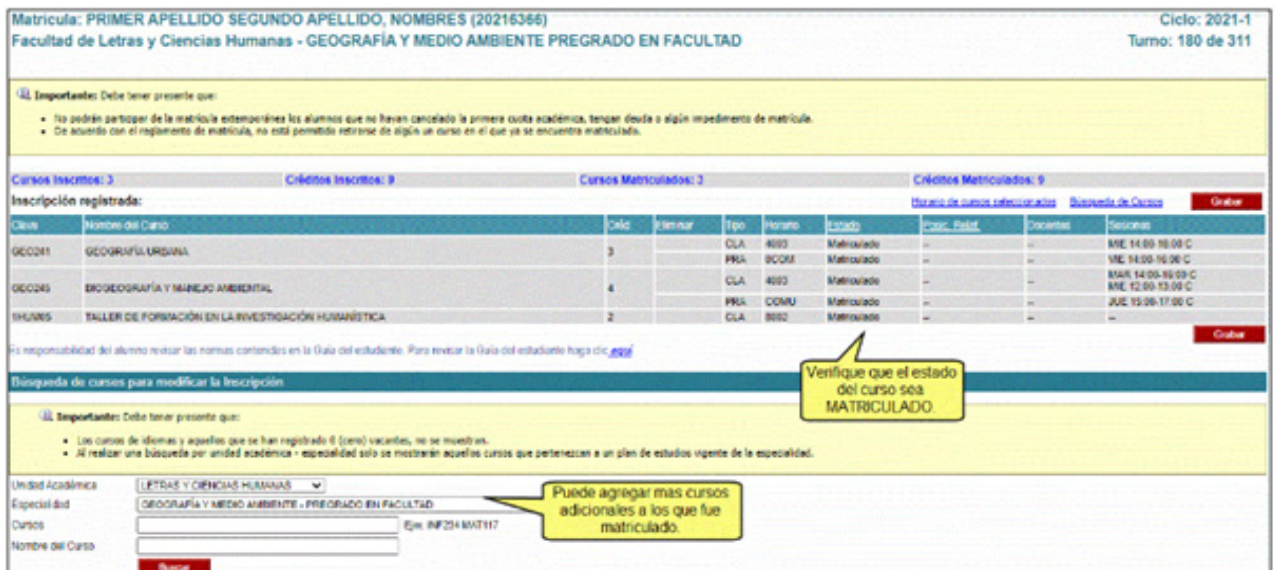

Durante esta etapa podrá agregar cursos adicionales a los que fue matriculado en la etapa de matrícula, sin embargo, tenga en cuenta que **no se podrán eliminar los cursos en los cuales se encuentra matriculado**.

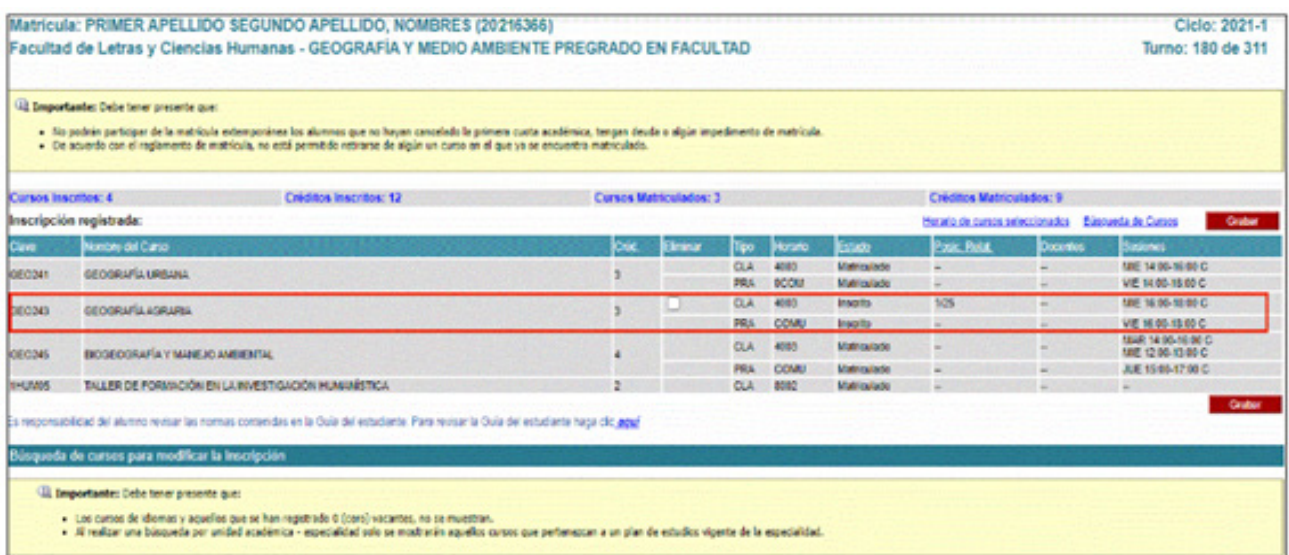

Al igual que en la matrícula, se asignará las vacantes según su posición relativa y las vacantes disponibles en cada curso. Si alcanza vacante en alguno de ellos, el estado del curso y horario pasará a MATRICULADO, de lo contrario pasará a SIN VACANTE.

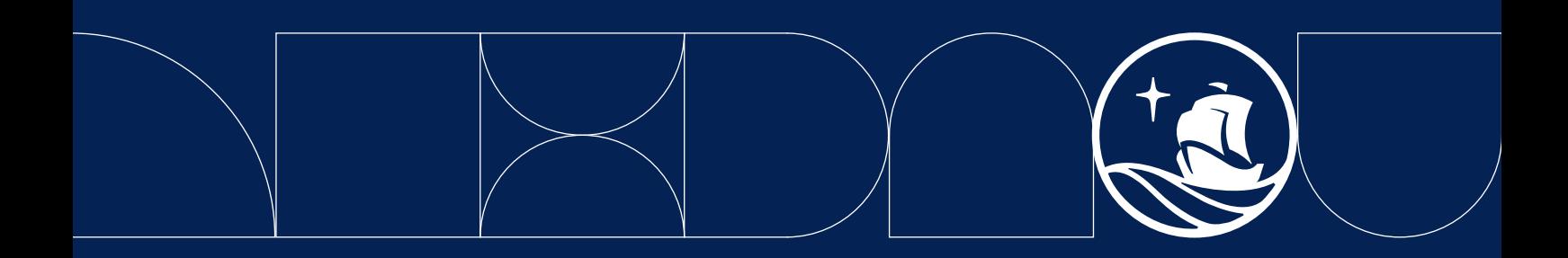